## Quick Guide - Admin Portal Modifying Thermostat Settings

## **F**ENErgybox

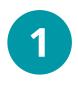

Click the Devices tab within a Site menu, and select the Equipment/ Thermostat that needs adjustment.

Click the **"Mapped Equipment"** button.

| Overview      | < | 11378 Dining Thermostat<br>11378 Oxford: Dining Room |                                   |                                |
|---------------|---|------------------------------------------------------|-----------------------------------|--------------------------------|
|               |   |                                                      |                                   |                                |
| Sites         |   | General Information                                  | Device Name *                     | 11378 Dining Thermostat Online |
|               |   | deneral mormation                                    | Device Name                       | 11378 Dining methostat         |
| 6             |   |                                                      | Description                       | Split unit heat pump           |
| Equipment     |   |                                                      |                                   |                                |
|               |   |                                                      | UUID *                            | 0C:AE:7D:C6:6E:DA              |
|               |   |                                                      | Wireless Temperature<br>Sensors * | 0                              |
| Q             |   |                                                      | Site *                            | 0 11378 Oxford                 |
|               |   |                                                      | Space *                           | Dining Room                    |
| Ĺ <b>.</b>    |   |                                                      | Network Group *                   | Site Network Group             |
| Notifications |   |                                                      | Mapped Equipment                  | Dining RTU 1                   |

Click the 3 vertical dots in the top right corner of the Controls: HVAC section, then click "**Edit Controls**".

Basic thermostat settings and Schedules can be edited here. Click "**Save**" once adjustments have been made.

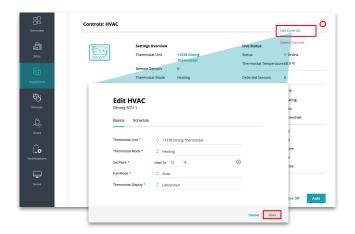

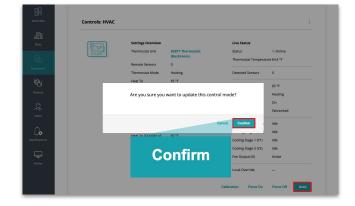

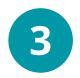

Click the "**Auto**" button on the bottom right and then select the "**Confirm**" button to finalize set points.